This document will walk you through the steps for entering a new member from scratch. Step 4 indicates how to select an existing member to change their membership status or update their contact information.

- 1. Log into the Control Panel of NB using your Control panel credentials.
- 2. Your menu will look like this:

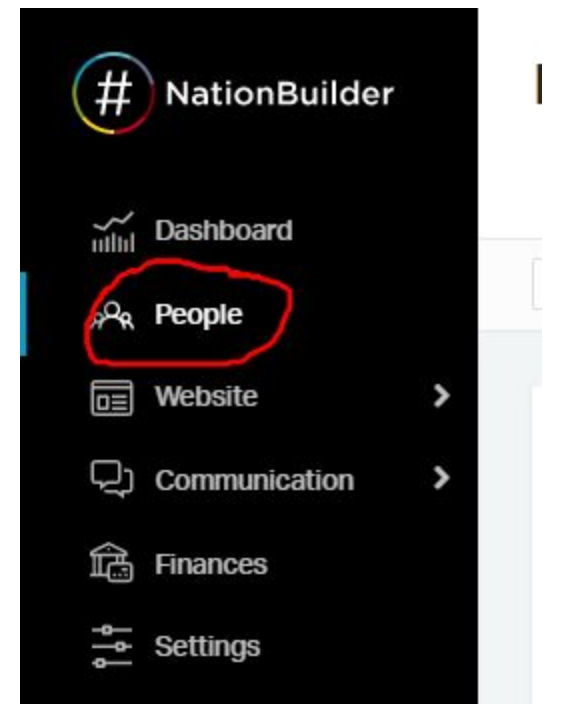

3. Select the People menu choice encircled in red above.

4. If you are updating an existing member you will begin typing their name in the "Search people" box in the upper right-hand corner of your screen as indicated by the red arrow in the screenshot below. Please note that NationBuilder matches on the full name entered in this field, and may not recognize nicknames. If you don't find a known member in the database, try searching only using their last name, then select from the list that NB provides.

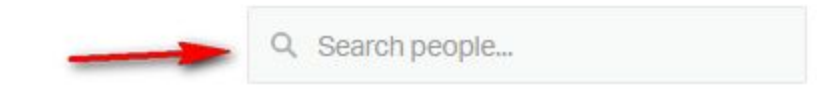

5. If you are adding a new member, click on the "+ New person" menu choice in the upper right-hand portion of your screen

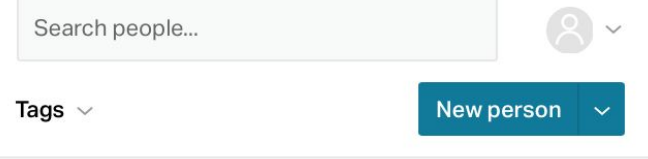

6. Fill in all of the fields you have information for on the Contact details page.

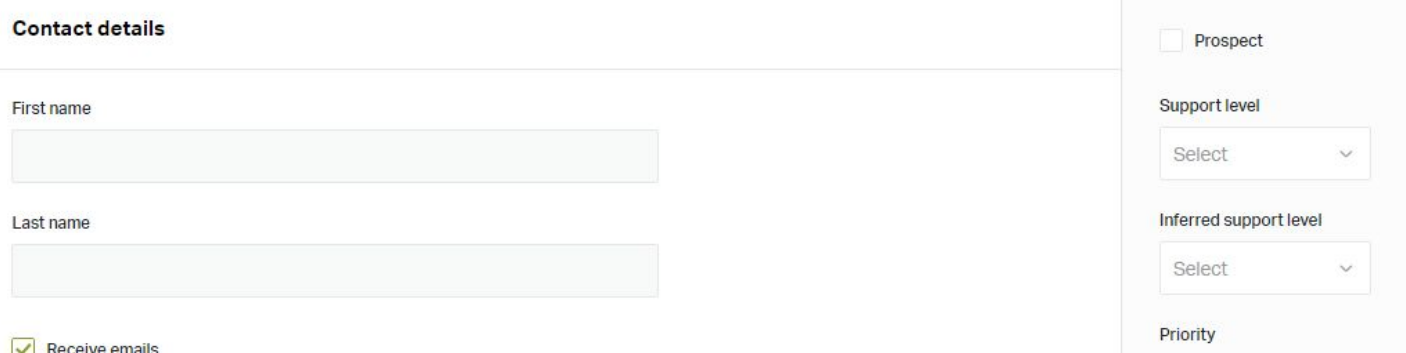

Fill in everything you can. There are all kinds of hyperlinks to allow you to add information like home phone numbers, work phone numbers, etc.

## **All new members should have the +Add tags field filled in with the following entries:**

member, mdvoter, sbl and League (like WashCo)

## **sbl** Tags person to receive the State Board Letter from LWVMD **mdvoter** Tags person to receive the Maryland Voter, a periodic publication from LWVMD

In place of WashCo you will enter the code for your local league (there is a Google Doc with the list of codes, too). When you are typing information on a new tag, notice that NB is searching for matches for you. This will help you get the codes spelled correctly! Pick the one that is the right match.

In addition to the tags listed above, a **student** tag has been created to identify and facilitate communications with student members. Please include this tag when adding new student members.

**Be sure to click on the blue icon in the lower left-hand corner of this page when you are done to save your work!**

When you save your entry, a box will pop up confirming the addition and containing a live link with the name of the new contact. To continue, click on this link or type the individual's name in the white "Search people" box we used in step 4.

7. Notice that there is now a submenu below the person's individual data. It always displays the person's Dashboard entries. Today you will click on the next choice: Edit.

## 8. Now you will notice that NB adds an additional sub-menu of choices.

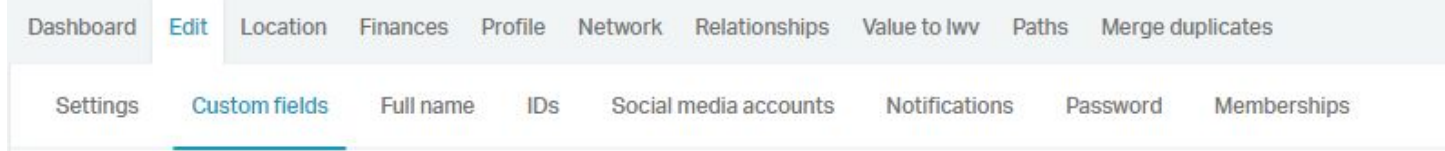

9. Click on "Custom fields" and fill in values for the fields indicated below:

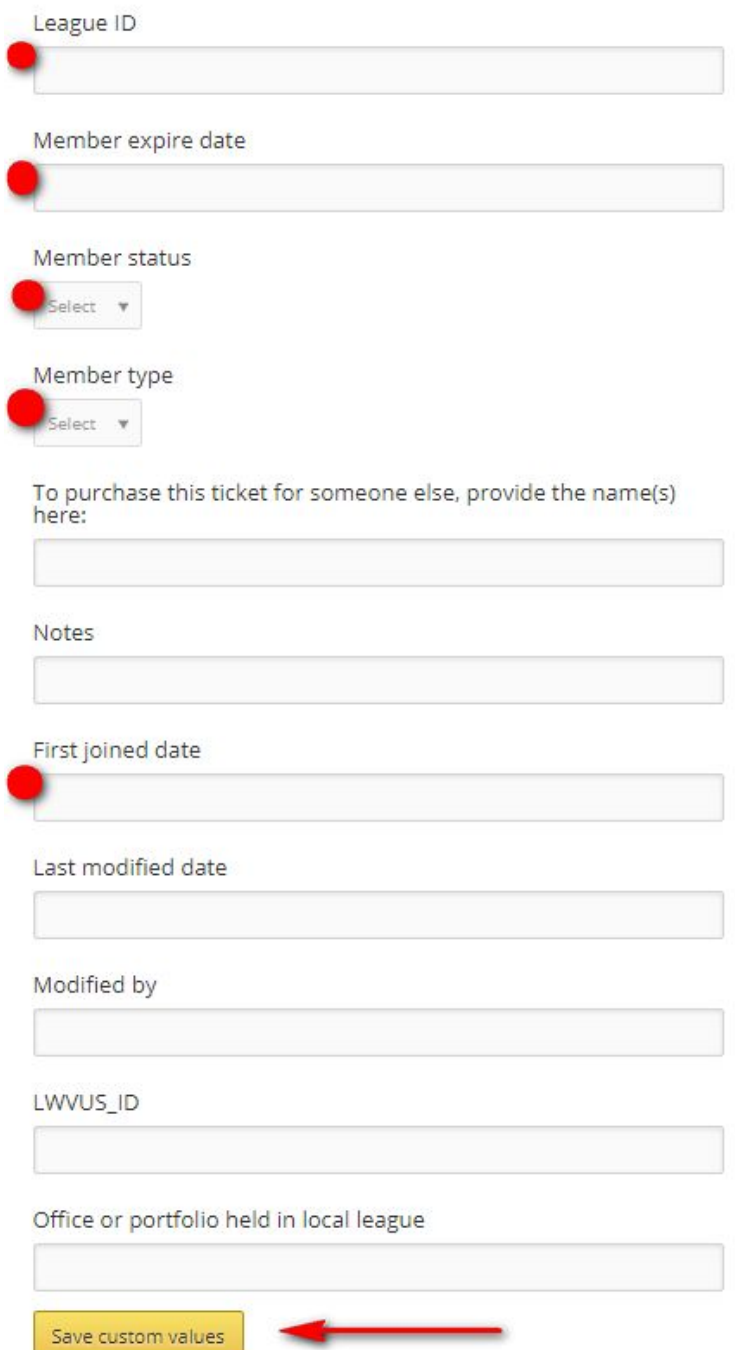

**When you are done, be sure to save**.

Enter your **League ID**. (There is a help document that lists League IDs; e.g. the League ID for Washington County is MD111. The **member status** choices are "active" or "expired". The **member types** are "Primary", "Additional", "Student" or "Life". Use the **Notes** field to record any membership-related information.

You can see that there are fields you may choose to fill in, like the office held in the local League.

10) If this is a household membership, create a separate "new person" for the additional member. After completing the preceding steps, click on the Relationships tab:

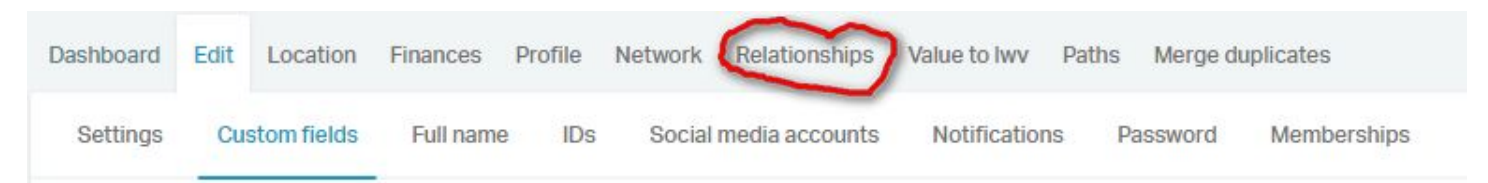

When you click on Relationships, you will see a box on the left that defaults to the value "Alum of." Click on the arrow to display a menu of possible relationships between the household and primary member.

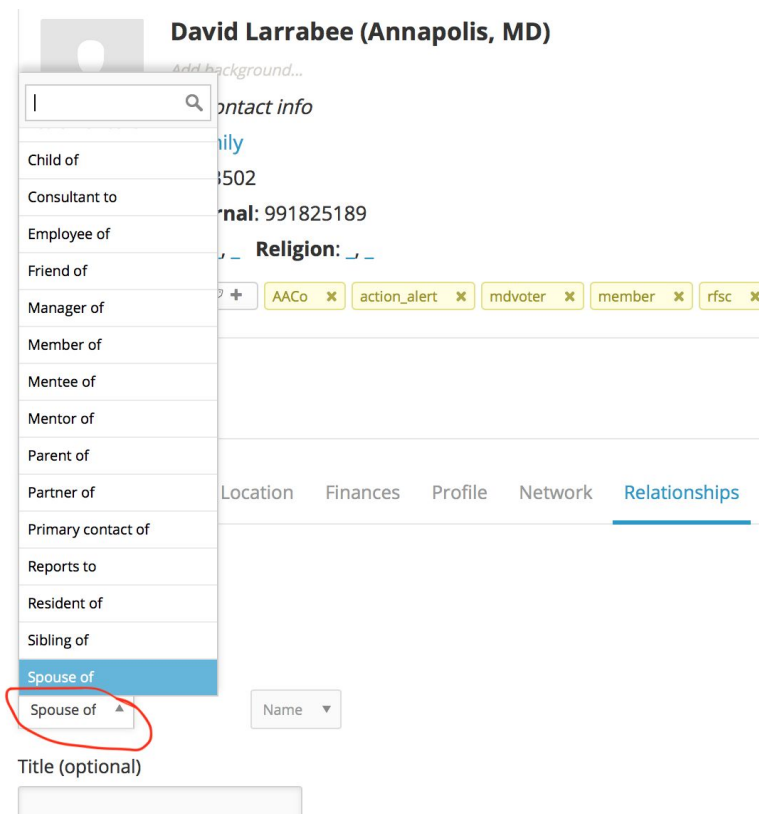

Next, click on the Name box, and begin typing the name of the primary member.

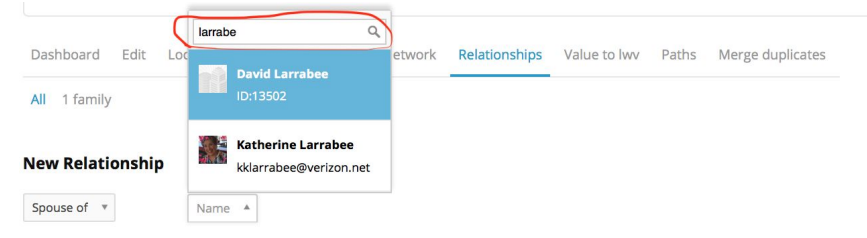

Select the correct person and click on "**Save Relationship**" at the bottom of the page. The primary and household members' pages will now indicate their relationship, as below:

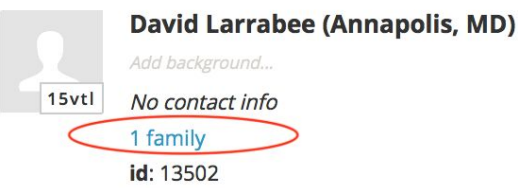

11) When members renew, please follow the preceding steps making sure to update the Member Status and Expire Date custom field.

12) If a member does NOT renew, be sure to change the Member Status custom field to "expired." Remove the "member" tag by clicking the little "x" that I circled.

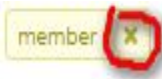

Then add an "Expired" tag in its place by clicking the icon at the left end of the line of tags shown by the red arrow here, and selecting the correct tag.

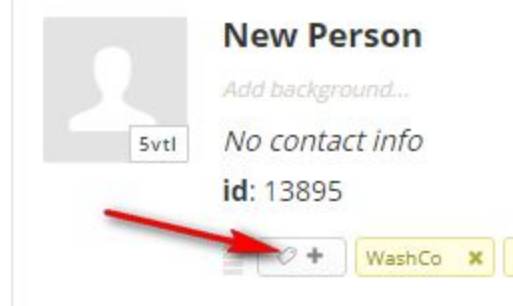

13) In the sad case of a deceased member, please remove the "member" tag as above and add the "deceased" field value. On the member's "edit" page, expand the **+ Demographics** section and click the box next to Deceased at the very bottom of the list of field possibilities.

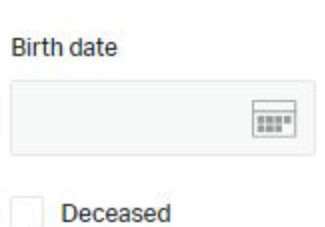

Finally, go to Custom fields, click the "x" next to "active" or "expired" in the member status field, leaving it blank. Enter the date of death (if known) in the Notes field and save your changes to the custom values.

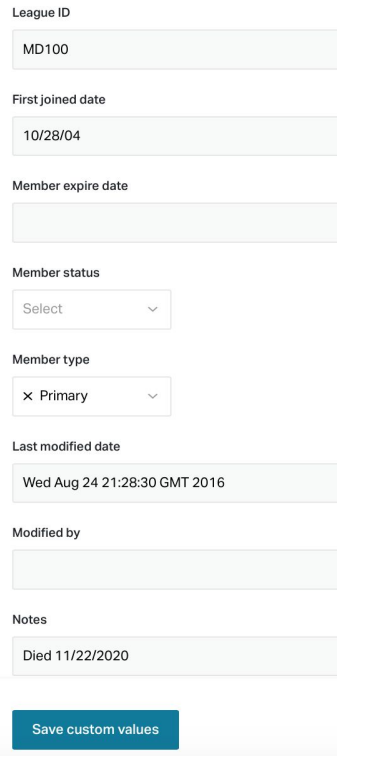

**Leagues that have chosen to automate the renewal process have one additional step to take.**

This is covered in a separate help document entitled **"Automated memberships".**